# New Life メールアドレス追加方法

山形大学生協

### **メールアドレスを追加するとできること**

## **一つのアカウントで申し込み内容を確認できる**

登録したすべてのメールアドレスに生協からの情報 (申し込み内容の確認)が届く

【注意点】 サインインする際は、最初に登録いただいた メールアドレスからになります

①New Lifeユーザーページにログイン

#### **1. New Lifeにサインインをする(パソコン) 2. ユーザーページを開く**

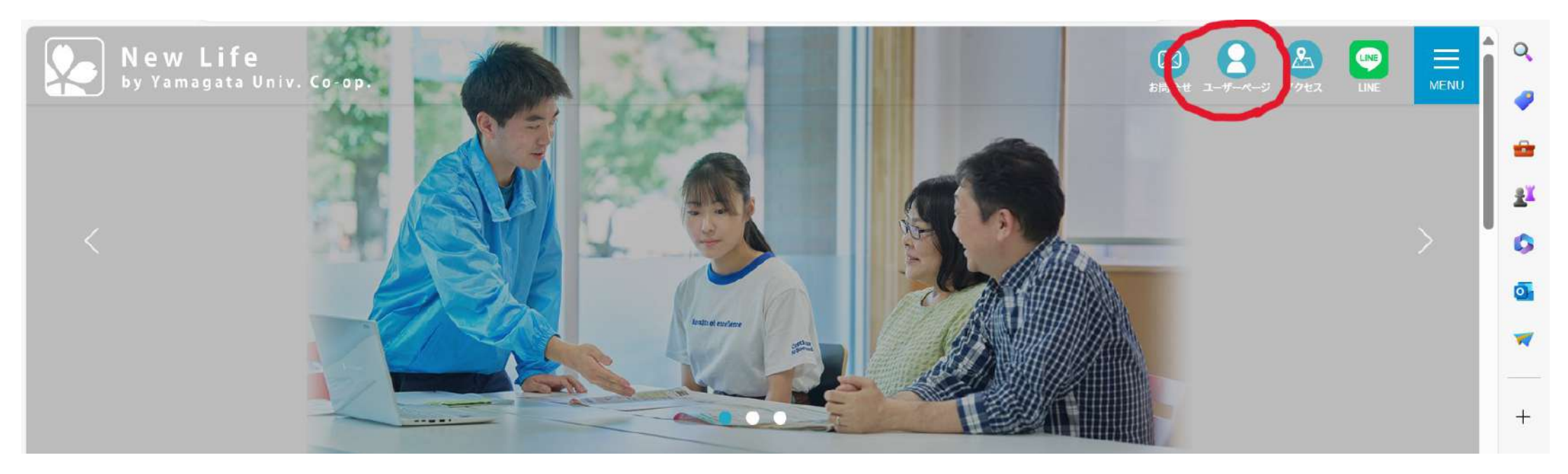

※サインイン前は上記の赤枠の箇所が「サインイン」になっています。

※メニューからも同様に進むことができます。

①New Lifeユーザーページにログイン

#### **1. New Lifeにサインインをする(スマホ) 2. ユーザーページを開く**

※サインイン前は右画像の赤枠の箇所が「サインイン」になっています。

※画像右上のメニューからも同様に進むことができます。

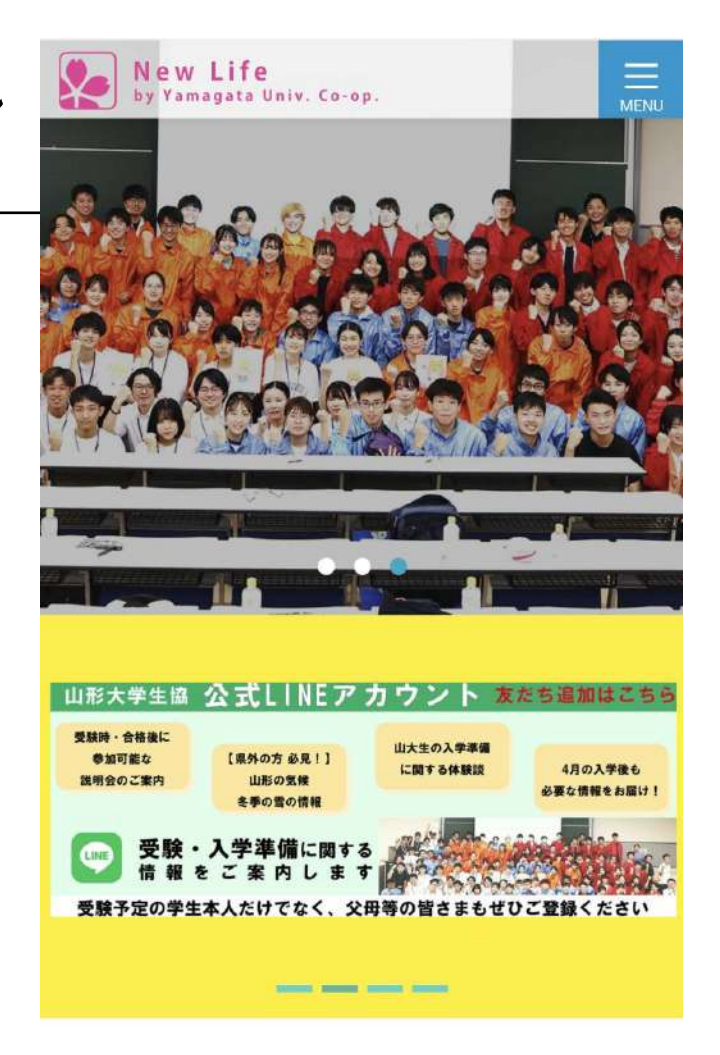

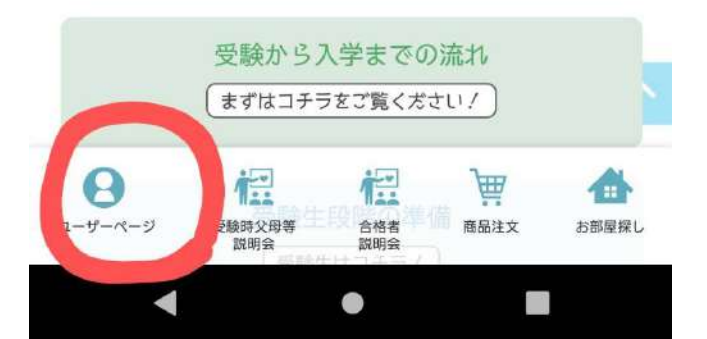

## ②ユーザー情報の変更を行う

**ここからの手順は パソコン・スマホ・タブレット で同様になります。** 例として画像はスマホの画像になります。

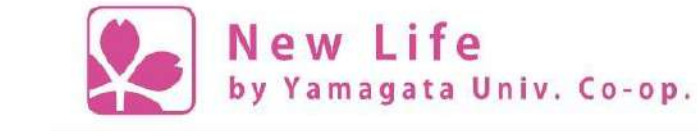

Home > ユーザーページ > 登録内容の確認

**1. ユーザー情報の確認と変更を選択**

**2. 開いたら、そのまま下へ進む。 スライドは次ページ**

 $\mathsf{J}$ p $\preceq$   $\mathsf{h}$ ユーザー情報の確認・変更 お申込み内容の確認 山形大学生協との連絡の確認 メールアドレスの変更 パスワードの変更 サインアウト

**MENU** 

③メールアドレスを追加する **1. ユーザーページを下の方に進みメールアドレス まで進む。 2. 「+追加アドレスの登録」を選択する。 3. 追加したいメールアドレスの入力と認証を行う。 4. 認証コードを入力すれば登録完了。** 最大3つまで登録ができます。

XMX/ / VT LULTTIX